## **SAM Registration for Farm Bill Participants**

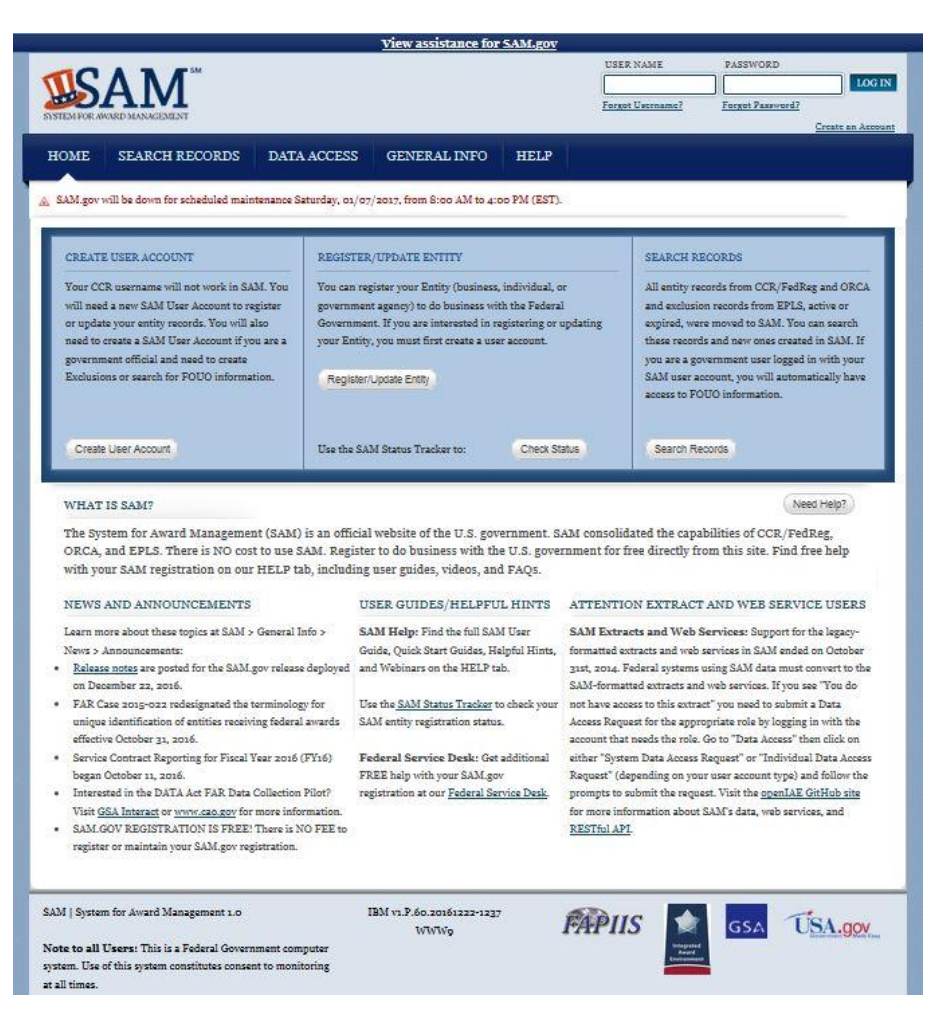

**IOWA STATE UNIVERSITY Extension and Outreach Healthy People. Environments. Economies.** 

## **STEP 1**

### **Obtain an E-mail Address**

If you do not already have a valid e-mail address, you can obtain a free one by going to either [www.gmail.com](http://www.gmail.com/) or [www.yahoo.com](http://www.yahoo.com/), clicking on "Create New Account", and following the steps to obtain an e-mail address.

**IOWA STATE UNIVERSITY Extension and Outreach Healthy People. Environments. Economies.** 

# **STEP 2**

#### **Obtain a DUNS Number**

To obtain a Data Universal Numbering System (DUNS) number, **register online** at *<https://fedgov.dnb.com/webform>*.

**Have the following information prepared** when requesting a DUNS number:

- Name of your organization
- Organization Address
- Phone number of your organization
- Name of the CEO or organization owner
- Legal structure of the organization (corporation, partnership, proprietorship)
- Year the organization started
- Primary line of business/NAICS/SIC Code [\(see list\)](https://www.extension.iastate.edu/valueaddedag/files/page/files/2012 NAICS and SIC Codes.pdf)
- Total number of employees (full time and part time)

*Note: Obtaining a DUNS number places your organization on a Dun & Bradstreet marketing list that is sold to other companies. You can request not to be added to this list during your application. Dun & Bradstreet should not charge you a fee for requesting a DUNS number. You are also not obligated to purchase any of their products.* 

It takes one to two business days to obtain a DUNS number. **For assistance obtaining your DUNS, call 1- 866-705-5711.**

# **STEP 3**

#### **Gather Information**

Before registering in the System for Award Management (SAM), you'll need to **gather the following information:**

- DUNS Number (including EXACT legal business name and physical address from your DUNS profile)
- Bank information
	- Bank's routing number
	- Your organization's bank account number
	- Your bank account type (checking or savings)
	- Bank's phone number
- Taxpayer Identification Number (TIN) and Taxpayer Name

## **STEP 4.1**

### **Begin SAM Registration**

- Go to **[www.SAM.gov](http://www.sam.gov/)**
- Create an **Individual User Account** by clicking "**Create an Account"**
- **Enter your personal information** and click "**Submit"** followed by "**Done"** to create your account.
- You will receive an e-mail that will contain a link you must click on to **activate this individual account.**

## **STEP 4.2**

- **Log in** to the account you just created.
- Using the left-side menu, **click "Register/Update Entity,"** then **click "Register New Entity."**
- **Select your type of Entity (Business or Organization).**
- **Select "No"** to "Do you wish to bid on contracts?"
- **Select "Yes"** to "Do you want to be eligible for grants and other federal assistance?"
- **Complete "Core Data."**
	- Validate your DUNS information (company name and address entered in SAM must be an exact match to the information housed in DUNS or you cannot continue with your registration).
	- Enter Business Information (TIN, etc.). Information entered in this section must match your IRS documentation (such as your W2 or most recent tax return).
	- Select "No" when it asks if you have a CAGE code. If you already have a CAGE code, that means you are already registered in SAM (previously known as CCR – Central Contractor Registration) and you need to either migrate and/or update your entity in SAM.
	- Enter General Information (business type, organization structure, etc.).
	- Enter Financial Information (Electronic Funds Transfer Information).
	- Enter Executive Compensation (if applicable).
	- Enter Proceedings Details (if applicable).
	- Information Opt Out Select the first option in order for government officials to search for your SAM registration.
- **Complete "Points of Contact."**
- Your entity will become active after the IRS has verified your TIN information and the DOD has assigned you a CAGE code. You will receive an e-mail when your registration has become active.

# **SAM Registration Assistance**

To receive assistance with SAM registration, contact Iowa State University Extension and Outreach Value-Added Agriculture Program at 515-294-9483 or e-mail vaa@iastate.edu.

For detailed, 30 minute step-by-step video instructions, [click here.](https://www.youtube.com/watch?v=5jvMm7mErmc#t=14)

FAQ for SAM and DUNS registration, [click here](https://www.extension.iastate.edu/valueaddedag/files/page/files/FAQ.pdf).